## **Apple Mail for Cal Lutheran Gmail**

Last Modified on 10/19/2022 10:26 am PDT

Sign into your Cal Lutheran Gmail. Click on the **gear icon, located in the upper right hand corner, then select Settings. Click on Forwarding and POP/IMAP and select Enable IMAP. Click Save Changes at the bottom of the page.**

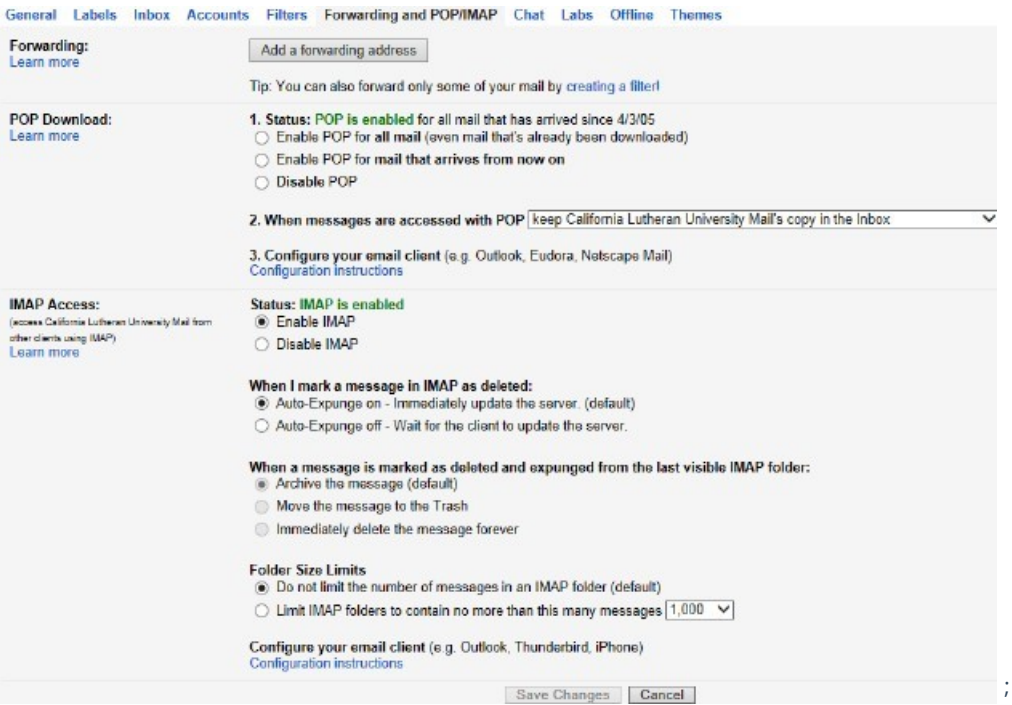

**Open Apple Mail in the Menu Bar, click File, then Add Account.**

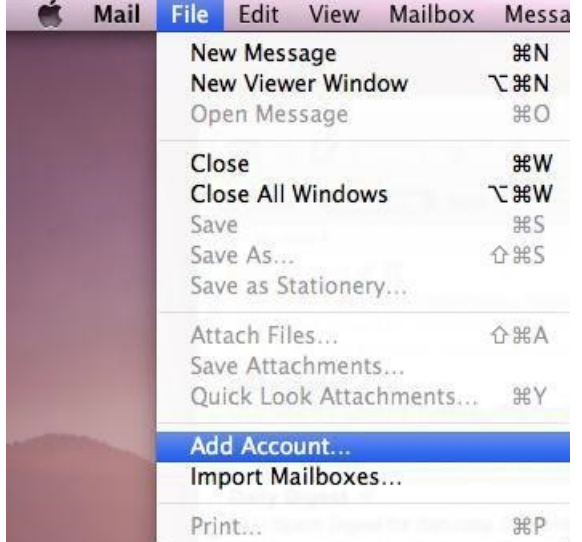

## **Enter your Account Information:**

- **Full Name: Cal Lutheran Username**
- **Email Address: Cal Lutheran email address**
- **Password: Your Cal Lutheran password**

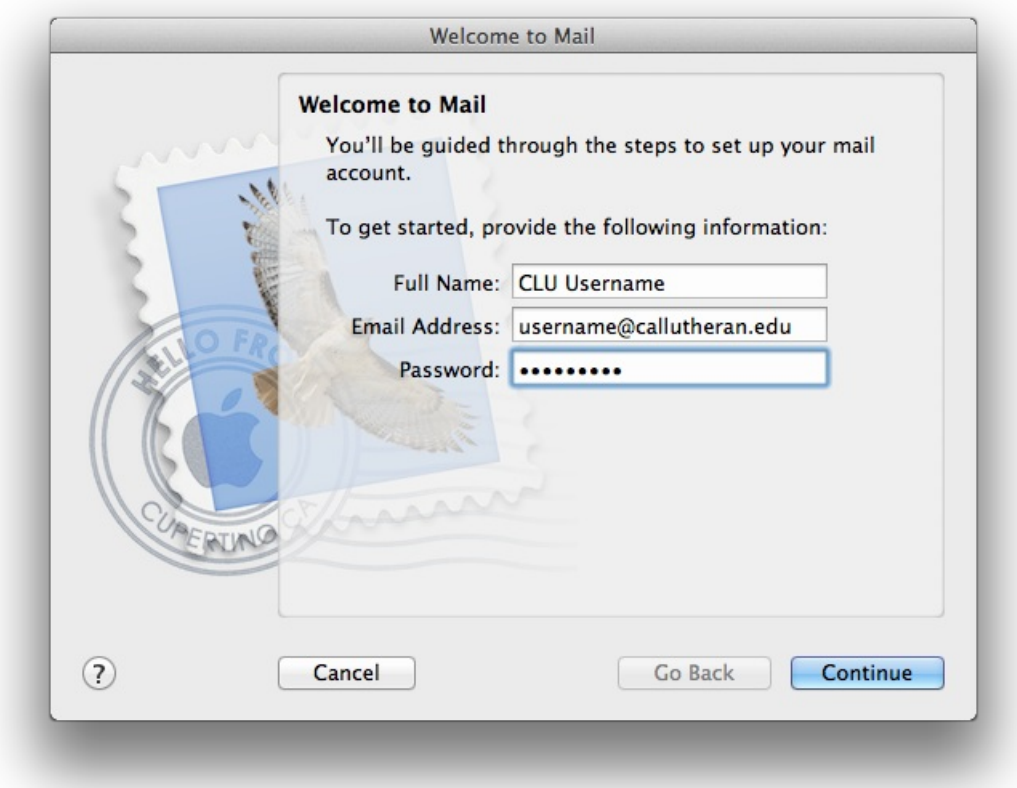

○ You will get a warning " Trying to log into the Exchange server..." Ignore this and click Continue.

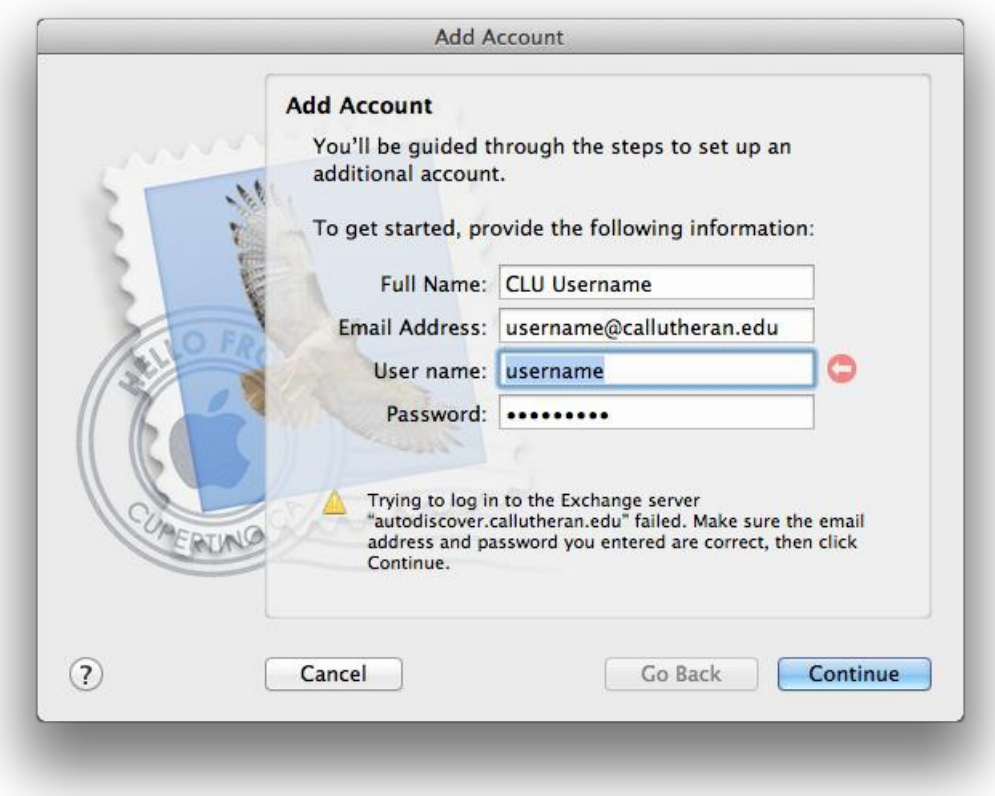

**Setup the Incoming mail settings and click Continue.**

- **Account Type: IMAP**
- **Incoming Mail Server: imap.gmail.com**
- **Username: Cal Lutheran email address**
- **Password: Cal Lutheran password**

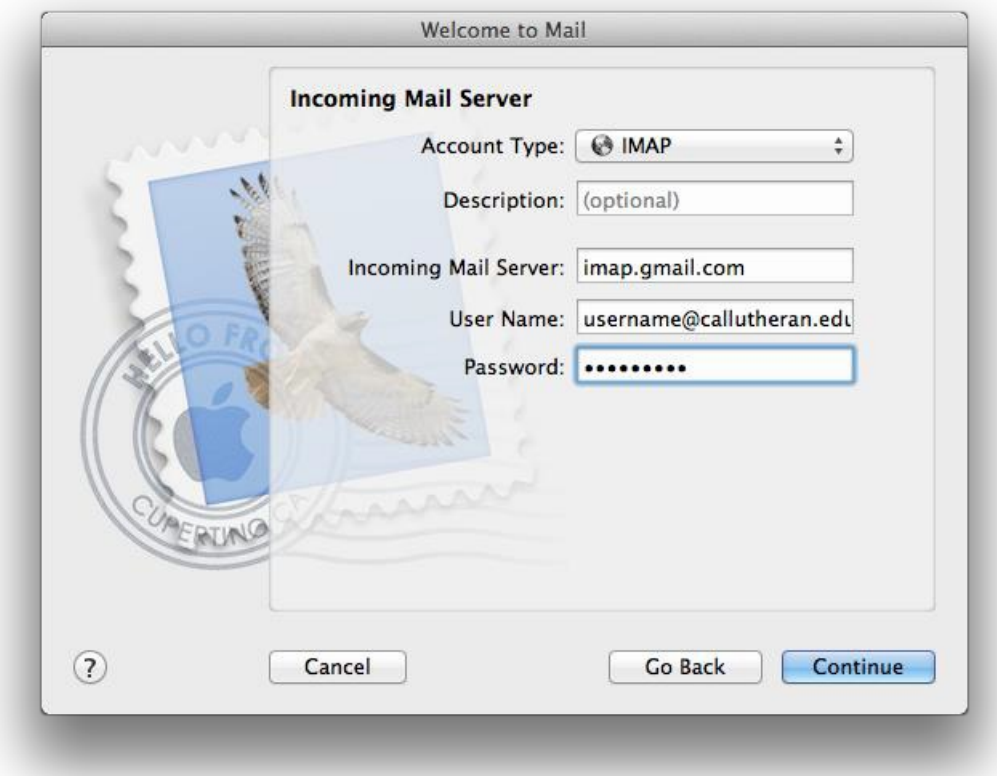

 $\overline{\phantom{a}}$ 

**Setup the Outgoing mail and click on Continue.**

- **Outgoing Mail Server: smtp.gmail.com (check for Use only this serve)**
- **Use Authentication: check box**
- **Username: Cal Lutheran email address**
- **Password: Cal Lutheran password**

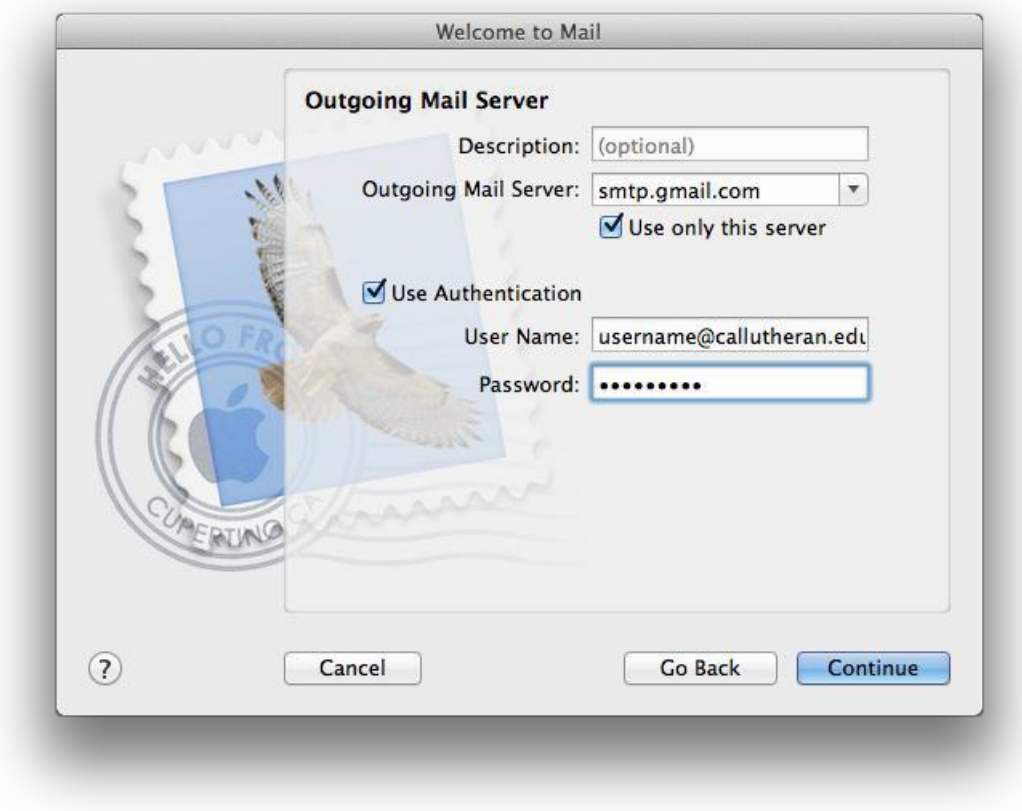

**Click Continue to finish creating the account.**

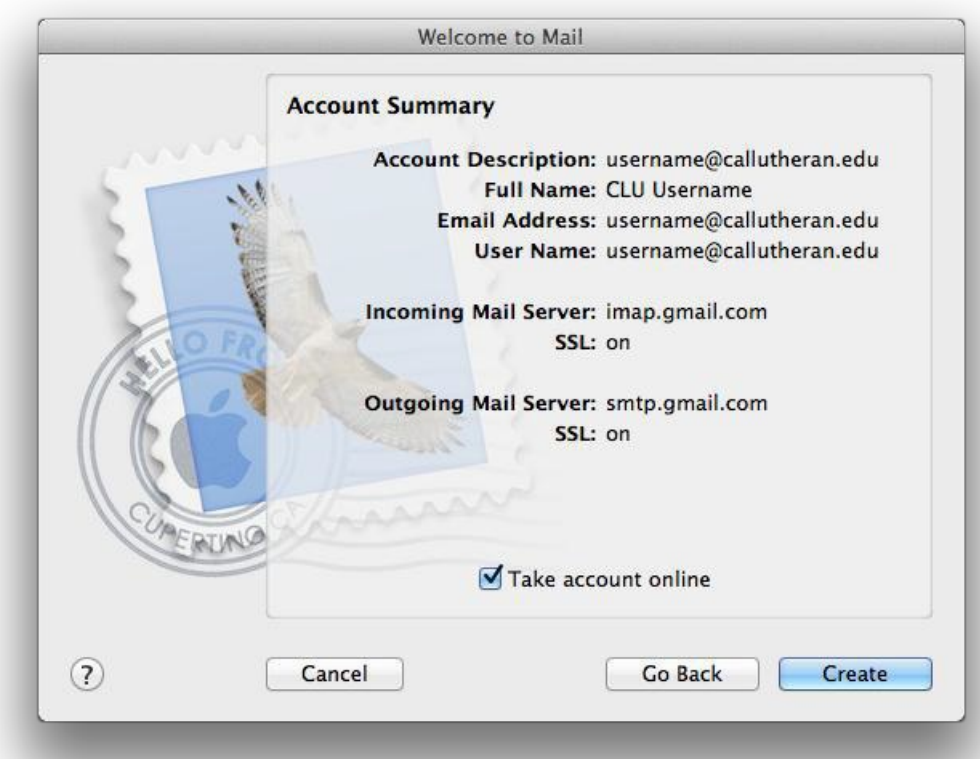